# Обновление драйверов ТСД для «1С:Предприятия»

Последние изменения: 2024-03

## Автоматическое обновление

Для поиска обновлений необходимо запустить «Проверку обновлений драйвера» («Пуск - CleverenceSoft -Ваша версия драйвера - Проверка обновлений драйвера»).

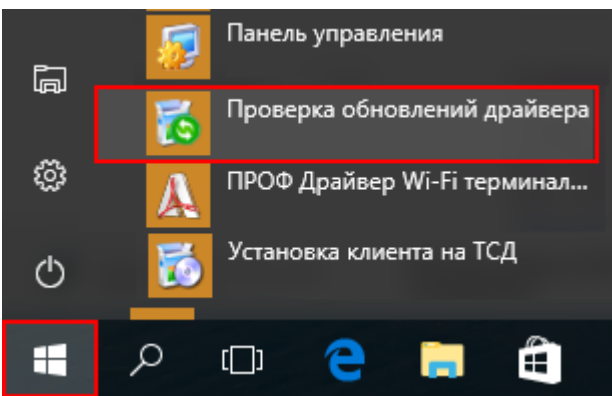

В случае обнаружения новой версии драйвера Вам будет предложено его обновить. В главном окне программы будет выведена информация об установленной у Вас версии и наличии новой, с описанием дополнений и изменений в ней.

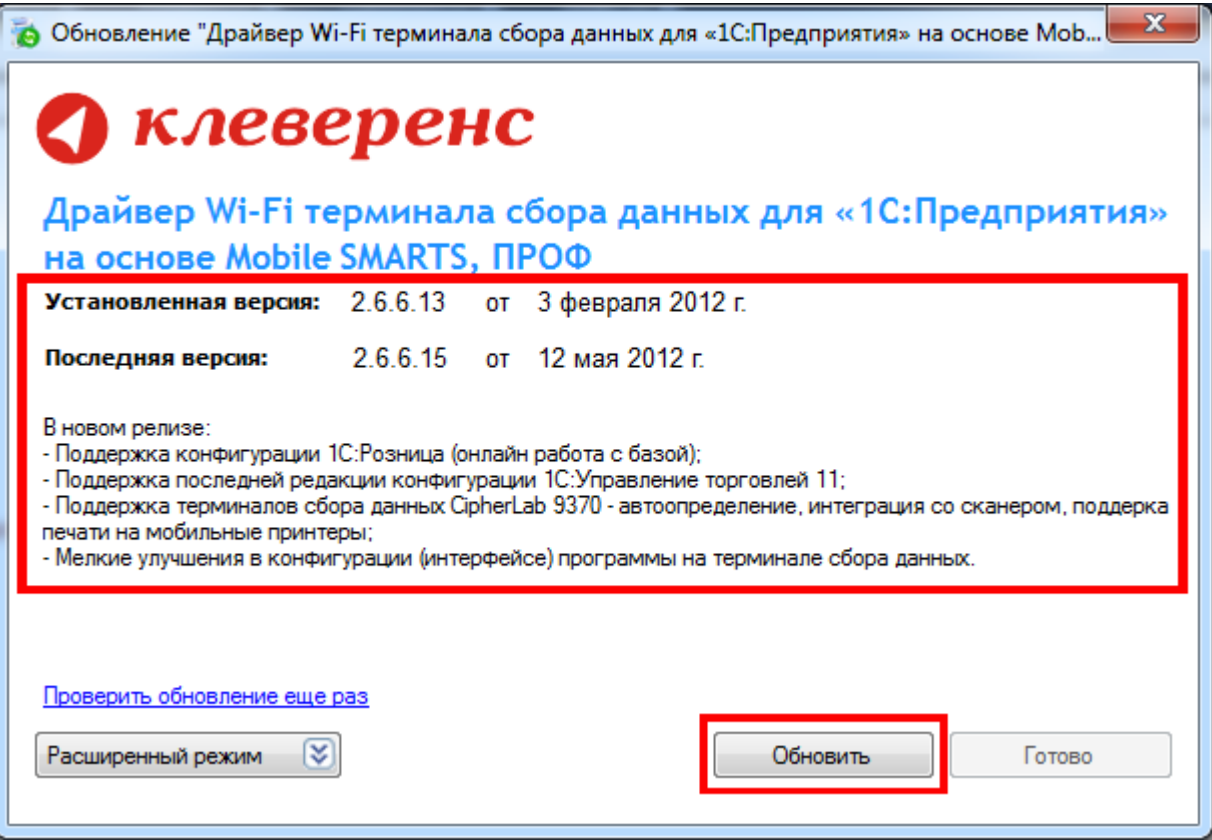

Для продолжения нажмите кнопку «Обновить». Текущая версия драйвера автоматически архивируется, при необходимости ее можно будет восстановить.

#### Персональное обновление:

Если для Вас было разработано персональное обновление, зайдите в «Расширенный режим», нажмите

«Персональные обновления», введите персональный ключ, который Вам дали для обновления в компании Клеверенс Софт и нажмите кнопку «Найти». В случае обнаружения новой версии драйвера Вам будет предложено его обновить.

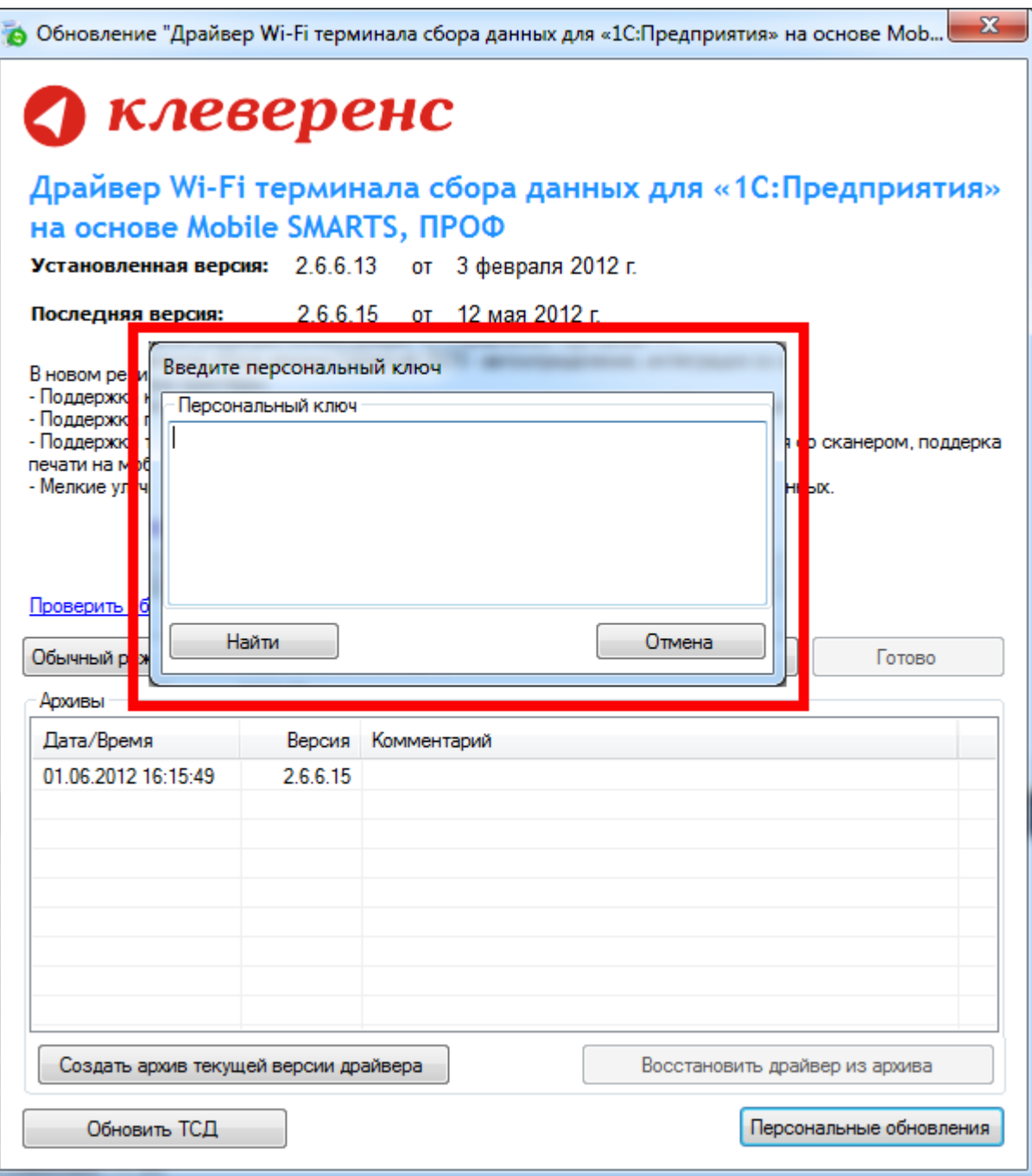

После успешного завершения, необходимо также обновить программу на всех мобильных терминалах.

Более подробно про обновление, создание и восстановление архива смотрите документацию к драйверу в разделе «Автоматическое обновление драйвера».

## Обновление вручную

Для того, чтобы перейти на новую версию драйвера, необходимо:

1. Сохранить в отдельное место вашу конфигурацию программы ТСД, если Вы вносили в неё какие-то свои изменения:

Для Windows XP x:\Documents and Settings\All Users\Application Data\Cleverence\Driver1C\Documents

Для Vista/ Windows 7/Windows 8

x:\ProgramData\Cleverence\Driver1C\Documents

Для драйвера с сервером терминалов x:\Program Files\Cleverence Soft\Ваш драйвер\Server\Documents

- 2. Для драйвера ПРОФ сохранить настройки промежуточной конфигурации, если это необходимо (подробнее смотрите здесь);
- 3. Удалить текущую версию драйвера через Установку/удаление программ;
- 4. [Скачать](http://www.cleverence.ru/downloads/?tags=%25D0%25B4%25D1%2580%25D0%25B0%25D0%25B9%25D0%25B2%25D0%25B5%25D1%2580) новую версию драйвера с сайта Клеверенс

Батч версия - [http://new.cleverence.ru/files/2218/Driver1C.msi](https://www.cleverence.ru/files/2218/Driver1C.msi) Wi-Fi обычная версия - [http://new.cleverence.ru/files/2217/Driver1CWiFi.msi](https://www.cleverence.ru/files/2217/Driver1CWiFi.msi) Wi-Fi ПРОФ версия - [http://new.cleverence.ru/files/2219/Driver1CWiFiProf.msi](https://www.cleverence.ru/files/2219/Driver1CWiFiProf.msi)

- 5. Установить скачанную новую версию драйвера;
- 6. Переписать назад конфигурацию, сохраненную на шаге 1;

Если Вы не вносили своих изменений в стандартную конфигурацию, то шаги 1 и 5 лучше пропустить, т.к. в обновленном драйвере обновлена также и стандартная конфигурация.

- 7. Переподключить обработку драйвера в Вашей конфигурации 1С. Процедура переподключения обработки описана в документации к драйверу;
- 8. Для драйвера ПРОФ восстановить настройки промежуточной конфигурации, если это необходимо (подробнее смотрите [здесь](https://www.cleverence.ru/support/%D0%A1%D0%BE%D1%85%D1%80%D0%B0%D0%BD%D0%B5%D0%BD%D0%B8%D0%B5+%D0%B8+%D0%B2%D0%BE%D1%81%D1%81%D1%82%D0%B0%D0%BD%D0%BE%D0%B2%D0%BB%D0%B5%D0%BD%D0%B8%D0%B5+%D0%BD%D0%B0%D1%81%D1%82%D1%80%D0%BE%D0%B5%D0%BA+%D0%BF%D1%80%D0%BE%D0%BC%D0%B5%D0%B6%D1%83%D1%82%D0%BE%D1%87%D0%BD%D0%BE%D0%B9+%D0%BA%D0%BE%D0%BD%D1%84%D0%B8%D0%B3%D1%83%D1%80%D0%B0%D1%86%D0%B8%D0%B8+%D0%B4%D1%80%D0%B0%D0%B9%D0%B2%D0%B5%D1%80%D0%B0+%D0%9F%D0%A0%D0%9E%D0%A4/));
- 9. Перезапустить службу драйвера сервер терминалов;

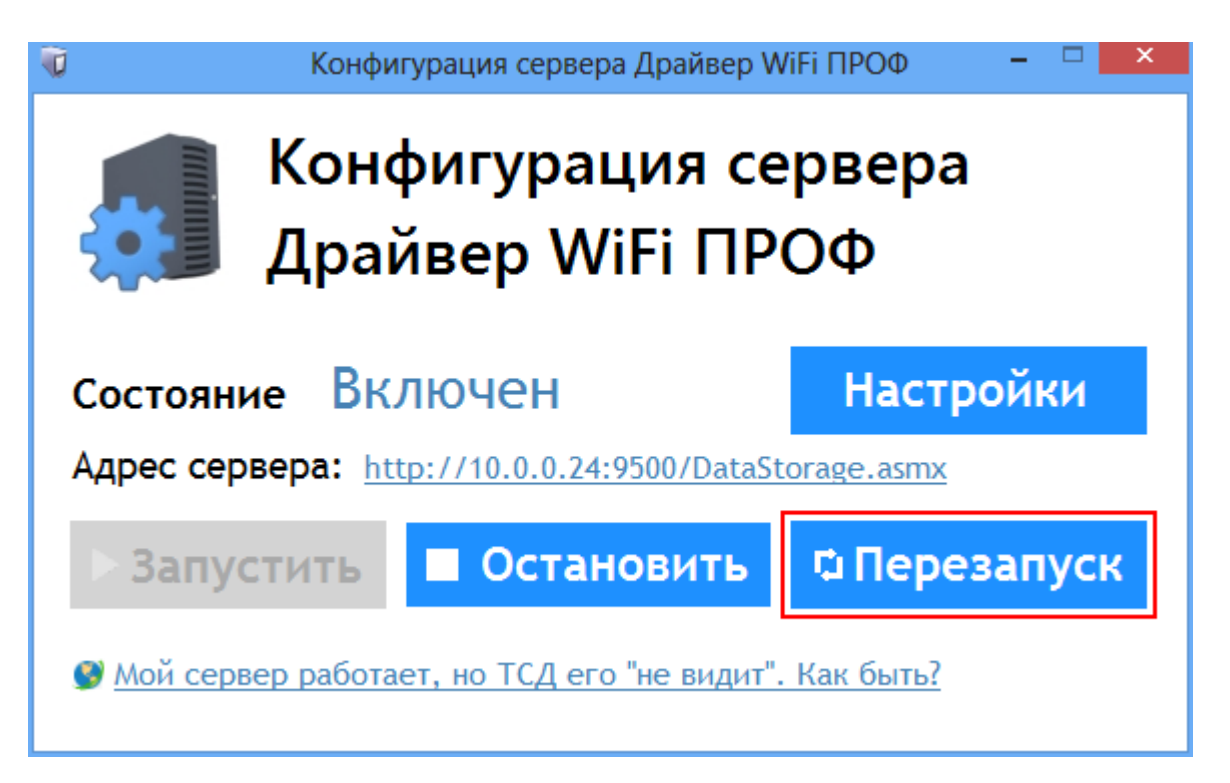

Если совместно с драйвером Вы используете утилиту терминального обмена через RDP, то следует также переустановить и её

- 10. Удалить текущую версию утилиты через Установку/удаление программ;
- 11. Скачать новую версию утилиты;
- 12. Установить скачанную новую версию утилиты.
	- обновления Æ

## Не нашли что искали?

 $\odot$ Задать вопрос в техническую поддержку